### **TOSHIBA**

形名

(地上・BS・110度CSデジタルハイビジョンチューナー内蔵) 地上・BS・110度CSデジタル ハイビジョン液晶テレビ取扱説明書

32LZ150

37LZ150

32LZ100

37LZ100

インターネット編

- この取扱説明書は、インターネット機能を使用したインターネットの操作について説明しています。 お読みになったあとは、いつも手元に置いてご使用ください。
- **●** 取扱説明書(本編)もよくお読みのうえ、正しくお使いください。

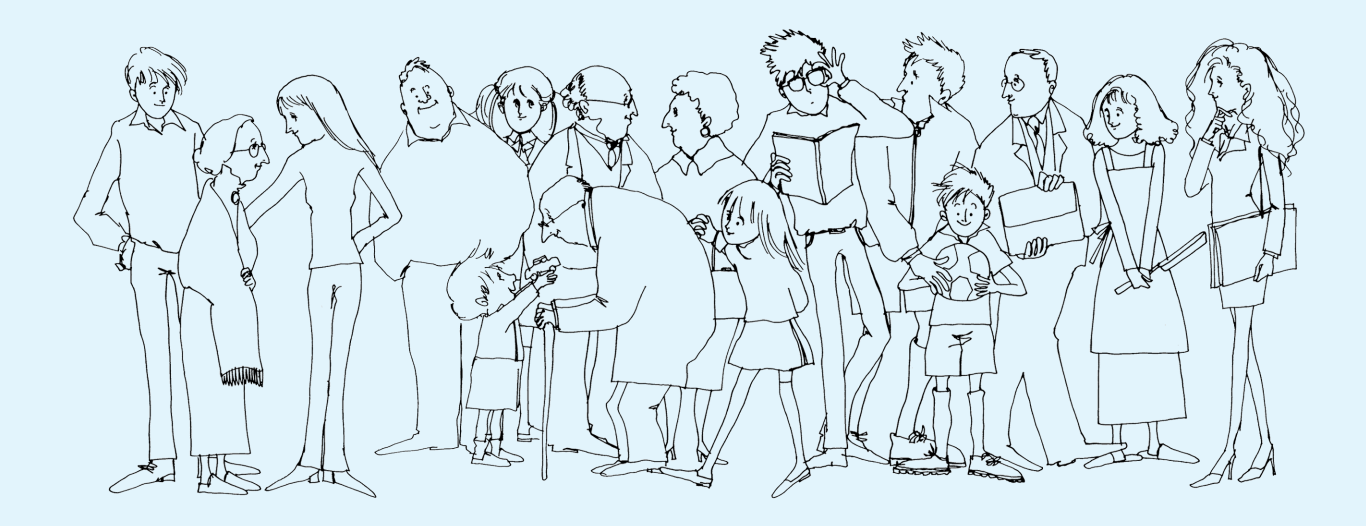

# **もくじ**

### **第1章**

### **はじめに**

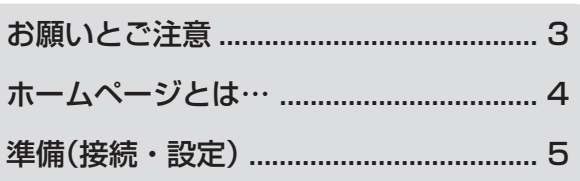

### **第2章**

### **ホームページを見る**

### 基本の操作

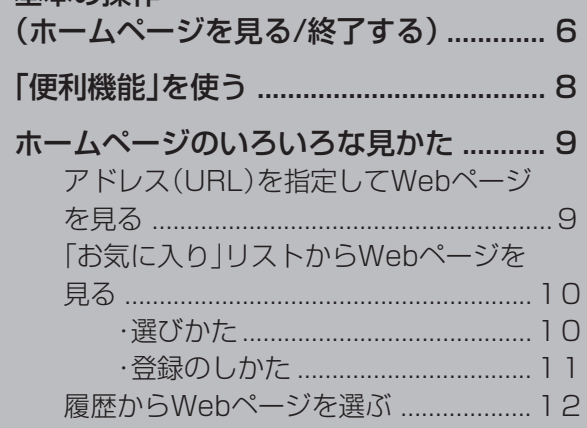

### **第3章 インターネットメニューを使う**

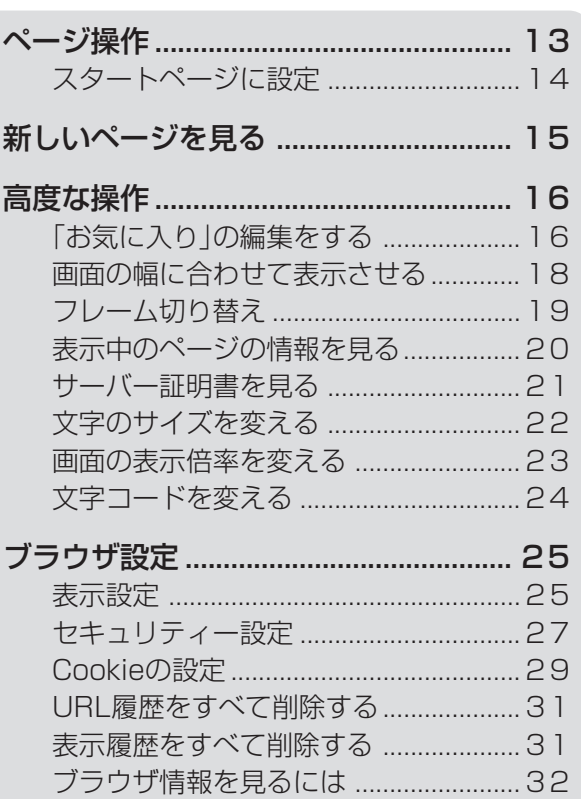

### **第4章 インターネット設定**

インターネット制限設定........................ 33

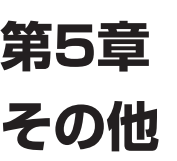

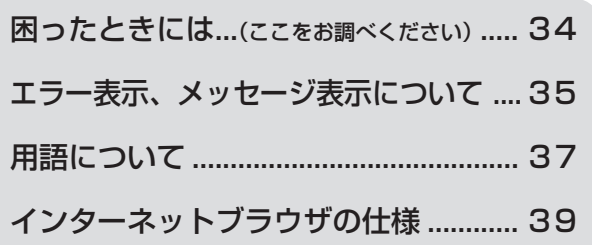

### **お願いとご注意 ー必ずお読みくださいー**

- ●この取扱説明書は、インターネットの操作方法について記載しています。 インターネット機能を使用するのに必要な接続・設定方法については、この取扱説明書には記載していません。 取扱説明書(本編)第7章「最初の設置・接続・設定」内の「LAN端子の接続」、「通信接続設定」をご覧ください。
- ●取扱説明書(本編)の「安全上のご注意」(→10ページ)と「使用上のお願いとご注意」(→18ページ)もよくお読みください。
- ●この取扱説明書では、製品に付属されているリモコンを使った操作説明になっています。リモコンについては、詳しくは取扱 説明書(本編)をご覧ください。
- ●この取扱説明書に記載されているテレビ画面表示は、実際に表示される画面とレイアウトや文章表現などが異なる場合があ ります。画面表示については、実際のテレビ画面でご確認ください。
- ●専門的な用語については、「用語について」(→37ページ)をご覧ください。
- ●インターネット機能をご使用になるには、ADSL、ケーブルテレビなどインターネット接続業者とのご契約が必要です。ご契 約については、お買い上げの販売店、またはADSLなどの回線事業者にご相談ください。
- ●本機でインターネットが使用できるのは、イーサネット通信のみです。一般の電話回線を利用したダイヤルアップやISDN等 には対応していません。
- ●回線の接続環境や接続先のサーバの状況等によっては、正しく動作しない場合があります。
- ●Webサイトによっては、本機のソフトウェア及びハードウェアが対応していない場合があります。そのため映像、文字等が正 しく表示されない、または機能が正しく動作しないことがあります。
- ●本機で採用しているインターネット機能は、基本的な閲覧機能のみに対応しており、メール機能やインターネット上のプラグ インソフト(FlashやJavaなど)等の機能には対応していません。また、今後の新技術に対しても対応できない場合があること を、あらかじめご了承ください。
- ●この取扱説明書内の画面イラストの中のWebサイトは、ページによっては今後は変更、消去される場合があります。

●インターネットを終了する場合は、必ず終了ボタンまたは一発ネットボタンで行ってください。 インターネットをご覧になっているときに以下の操作等をして、強制終了をした場合には、お気に入りや履歴、Cookie等の様々 な情報が正しく保存されません。 ・ インターネット起動中にテレビ本体の主電源スイッチを押したとき

- ・ インターネット起動中に電源コードを抜くなどで、AC電源を遮断したとき
- ●インターネット起動中、データ放送視聴中、ソフトウェアのダウンロード中などにLANケーブルを抜いたり、ネットワーク接 続環境を変更したりしないでください。本機の操作ができなくなるおそれがあります。 そのような状態になったときには、主電源を切ってからもう一度入れてください。
- ●録画予約実行中や一発録画中、機器選択モードのときなどには、インターネットをご覧になれません。 (インターネットをご覧になっているときに録画予約が始まると、インターネットは自動的に終了します。)
- ●インターネット上の画像や音声等の情報については、個人として楽しむ以外は、著作権法上、権利者に無断では使用できませ  $\mathcal{h}_{\nu}$
- ●本機の通信機能を利用した結果あるいは利用できなかったことによって生じた損害等の補償につきましては、当社はその責 任を負いかねますので、あらかじめご了承ください。
- ●本機の仕様および機能などは、製品改良のため予告なく変更することがあります。

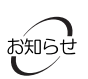

- ●本製品には、インターネットブラウザとして(株)ACCESSのNetFrontV3.1 DTV Profileを搭載しています。 インターネットブラウザは、今後予告なくバージョンアップすることがあります。
- Copyrignt(C) 1996-2004 ACCESS CO.,LTD.
- NetFrontは、(株) ACCESSの日本およびその他の国における登録商標または商標です。
- ●本製品の一部分にIndependent JPEG Groupが開発したモジュールが含まれています。

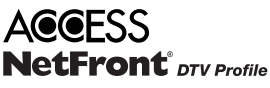

設 定

そ の 他

は じ め に

## **ホームページとは・・・**

● ホームページとは文章や画像などで構成された情報の集まりです。 世界中のコンピューターネットワークを相互に接続した「コンピューターネットワークのネットワーク」である"インターネット" を利用することによって、世界中のたくさんのホームページから情報を入手でき、距離を超えたコミュニケーションが可能となり ます。

■ホームページとWeb(ウェブ)ページ

- ホームページは、下図のように階層構造になっています。
- この取扱説明書では、下図のように下の階層を含めた全体をホームページと呼び、個々のページをWebページと呼んでいます。 (本などでは、最初のWebページのみをホームページと呼ぶ場合もあります。)
- この取扱説明書では、Webページまたは、ページと略して書いている個所もあります。

■リンクについて

● リンクは、別のWebページへの入り口です。 選んで決定ボタンを押すと、選んだリンク先のWebページに移動します。

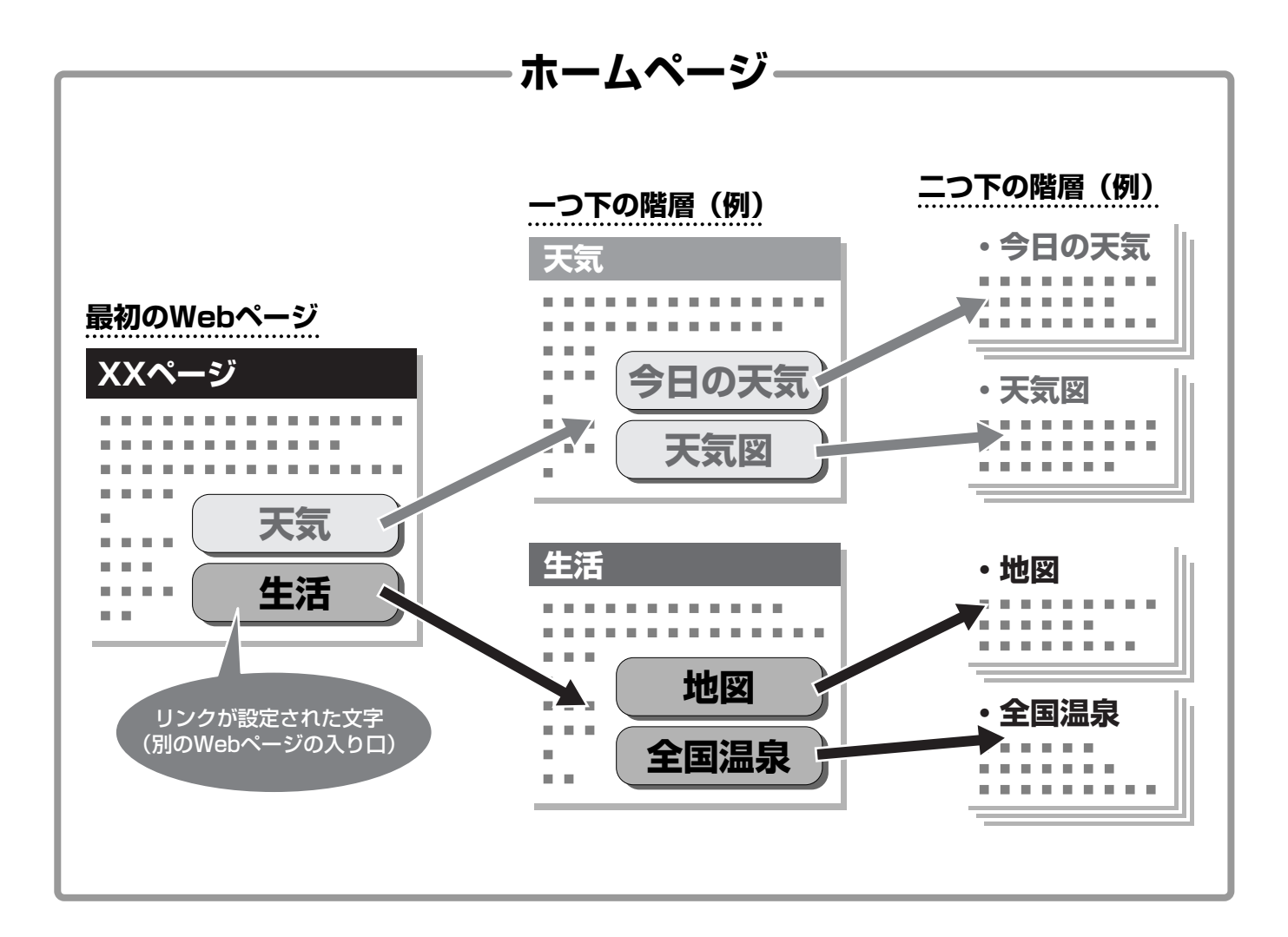

### **準備(接続・設定)**

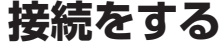

● 取扱説明書(本編)第7章「最初の設置・接続・設定」内の「LAN端子の接続」にしたがって接続 を行ってください。

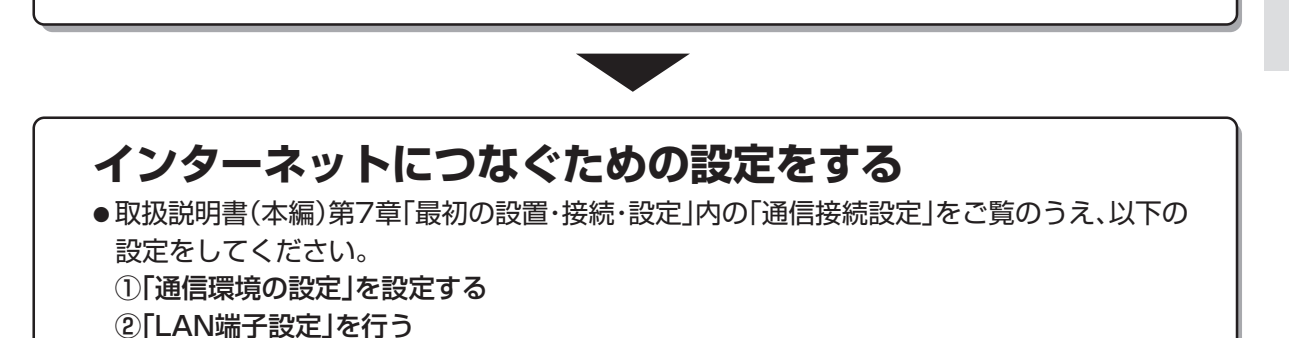

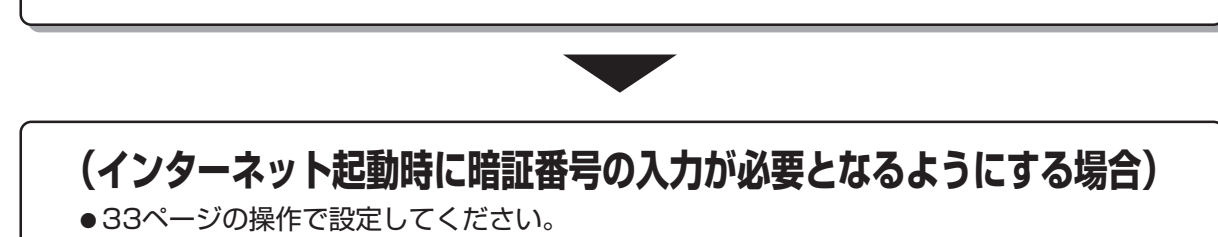

### **基本の操作(ホームページを見る/終了する)**

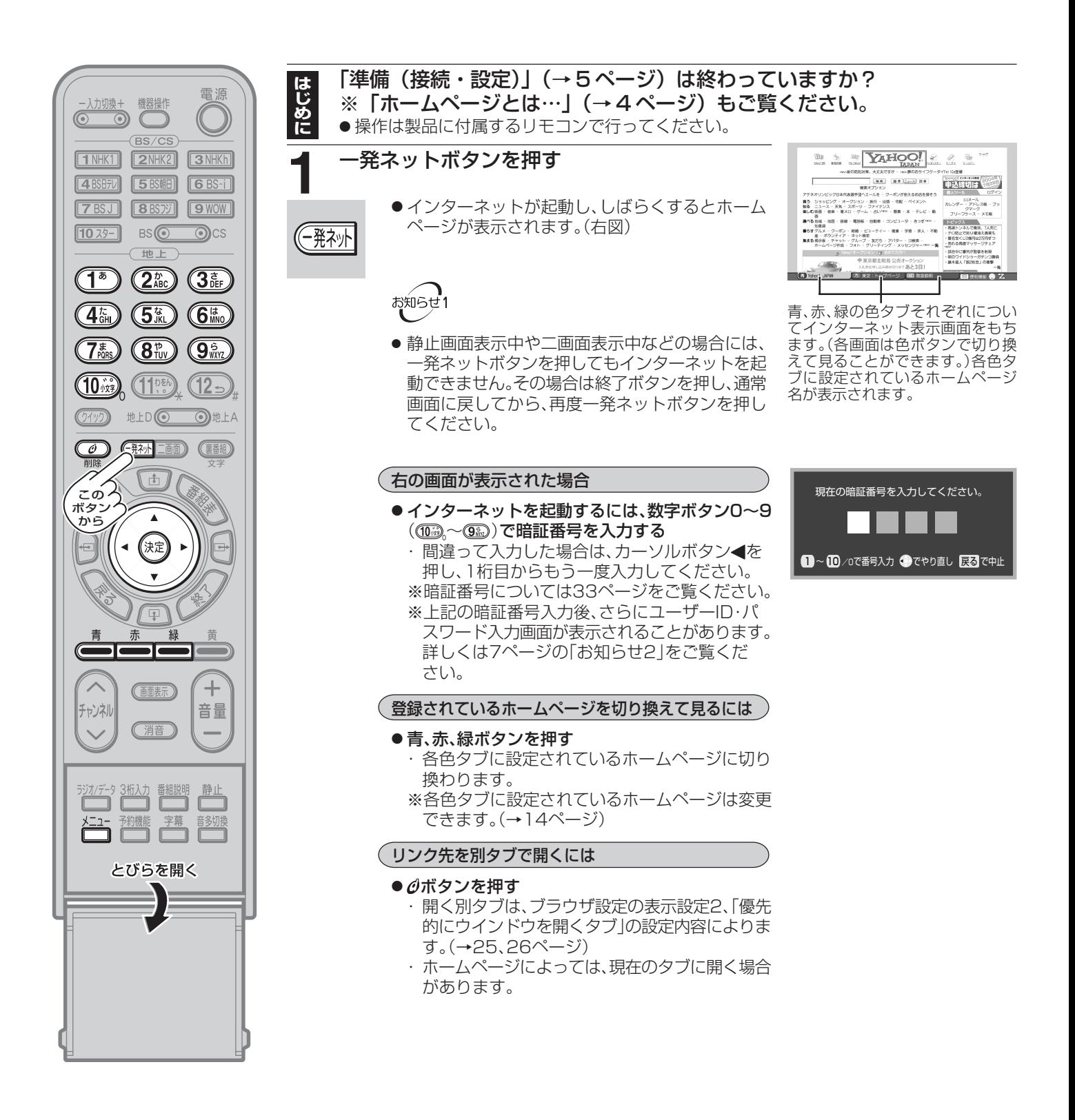

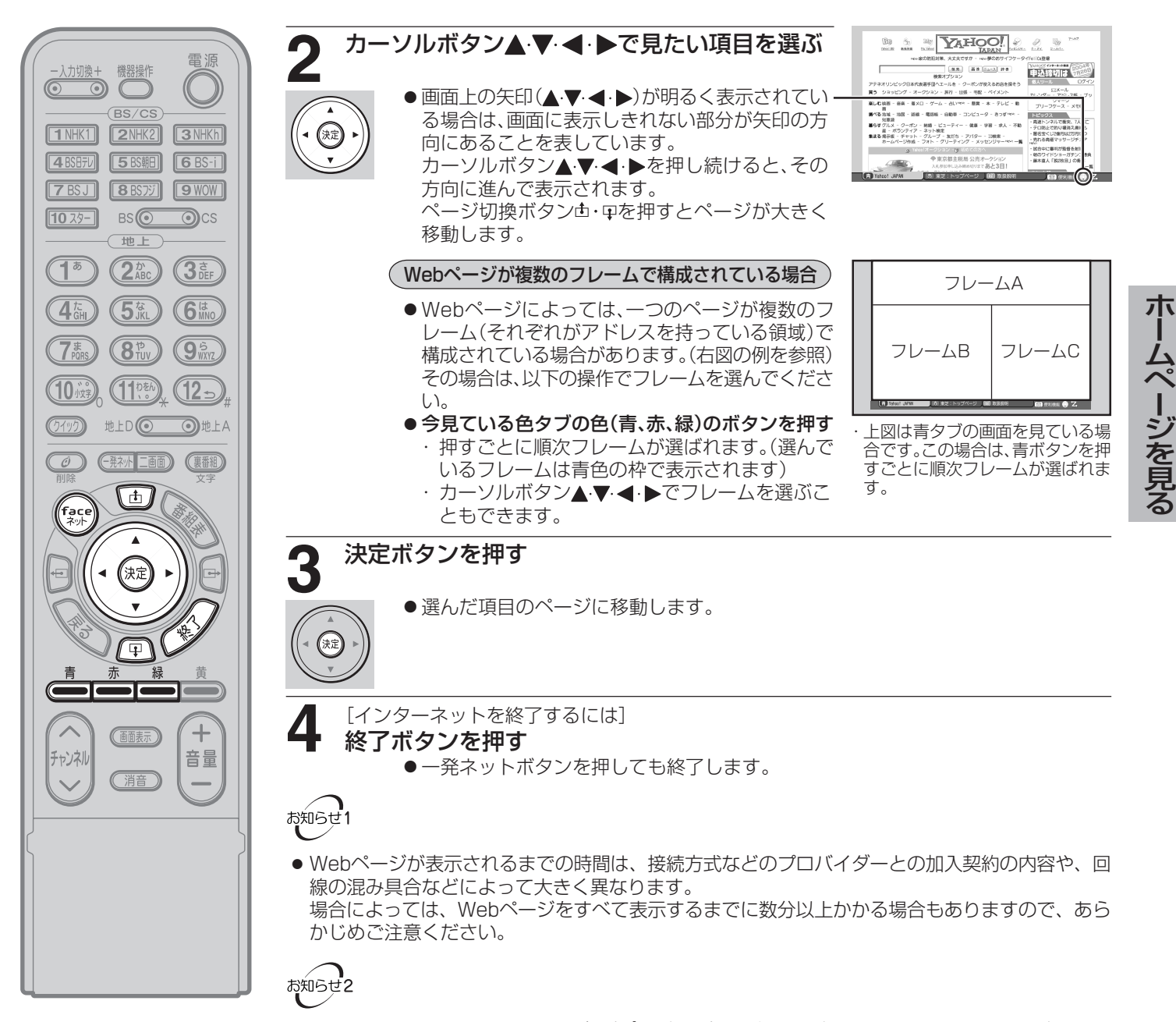

● Webサイトによっては、6ページ手順**1**の暗証番号入力とは別の、そのWebサイトをご覧になる ためのユーザIDやパスワードの入力が必要な場合があります。その場合は、それらの入力画面が 表示されますので入力してください。(その場合のユーザID・パスワードについては、そのWeb サイトにお問い合わせください。)

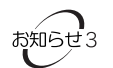

● 以下の操作でもホームページを見ることができます。 ①faceネットボタンを押す ・faceネット画面になります。 ②カーソルボタン▲▼で「インターネット」を選び、決定ボタンを押す

お気に入りから見る場合

● カーソルボタン▲·▼で見たいページを選び、決定ボタンを押す

#### 履歴から見る場合

- (1) カーソルボタン▶を押す
- (2) カーソルボタン▲·▼で見たいページを選び、決定ボタンを押す ※faceネットについては、詳しくは取扱説明書(本編)第5章「faceネットを使って いろいろなコンテンツを楽しむ」をご覧ください。

7

## **「便利機能」を使う**

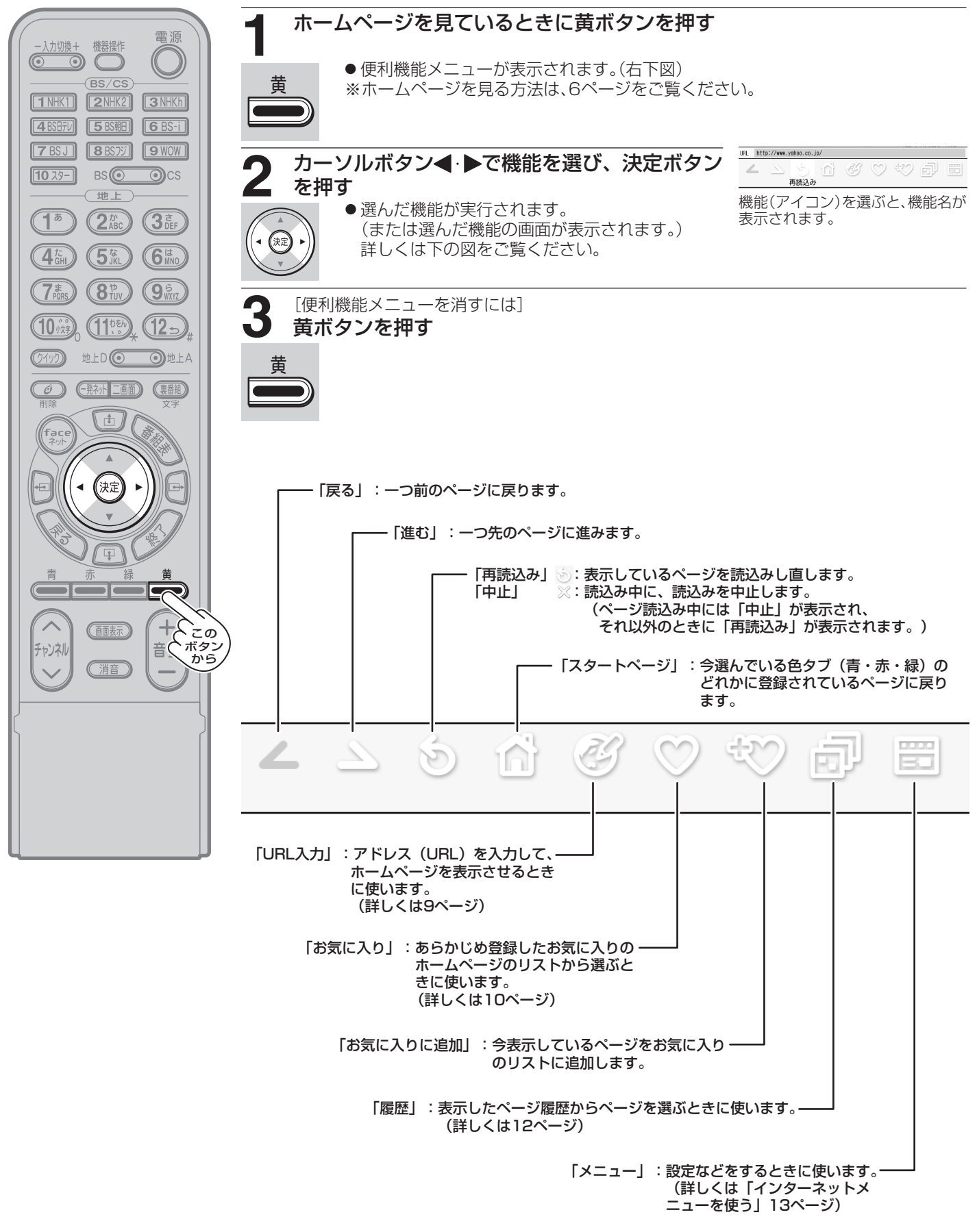

## **ホームページのいろいろな見かた**

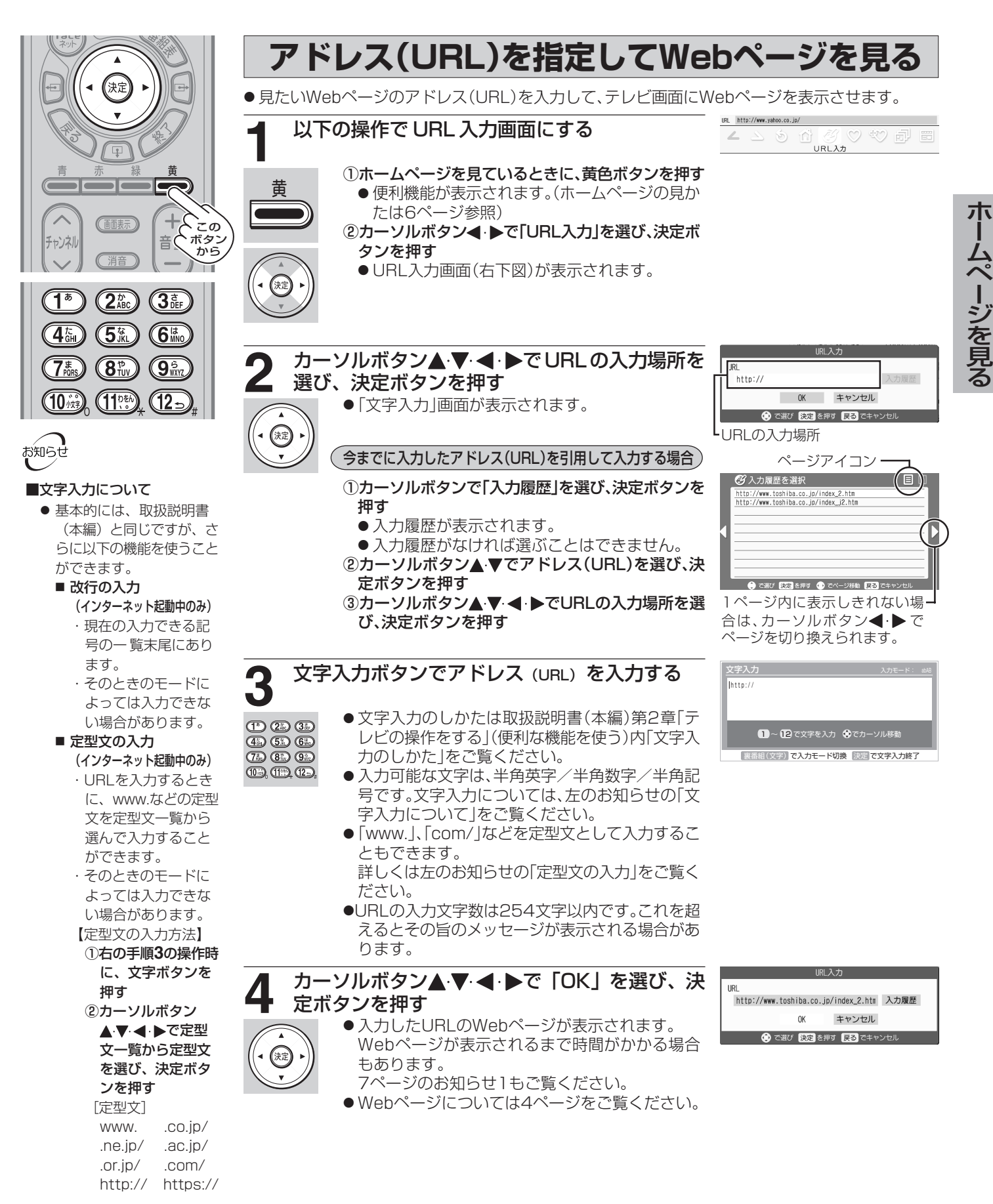

## **ホームページのいろいろな見かた**

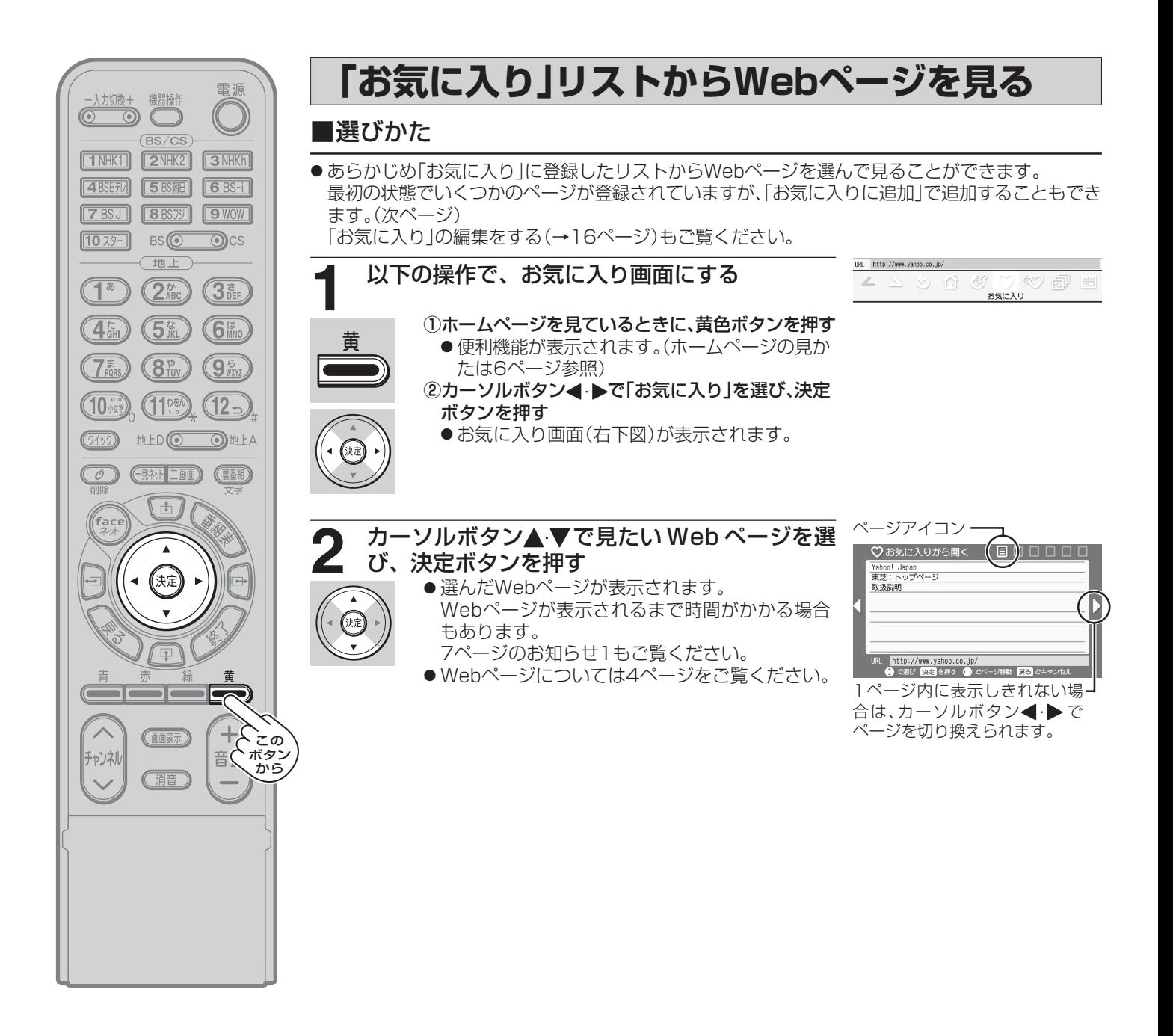

![](_page_10_Figure_0.jpeg)

ホ

![](_page_11_Picture_0.jpeg)

![](_page_11_Picture_1.jpeg)

![](_page_12_Picture_0.jpeg)

● ホームページのページを操作するときに使います。

●「スタートページに設定」については 14 ページをご覧ください。

![](_page_12_Picture_3.jpeg)

● ※2印の「再読込み/中止 |については、データの読込みをしているときには「中止 |を表示し、それ以 外のときには「再読込み」を表示します。

●ページを消去すると「ページを戻る」、「ページを進む」が選べなくなることがあります。その場合は ページ履歴から選んでください。

![](_page_13_Picture_0.jpeg)

![](_page_13_Picture_1.jpeg)

## **新しいページを見る**

● インターネットメニューから新しい Web ページを開くときに使います。

![](_page_14_Picture_2.jpeg)

![](_page_15_Picture_0.jpeg)

![](_page_15_Picture_1.jpeg)

![](_page_16_Picture_0.jpeg)

- [定型文]
- www. .co.jp/
- .ne.jp/ .ac.jp/
- .or.jp/ .com/
- http:// https://

インターネットメニューを使う

![](_page_17_Picture_0.jpeg)

![](_page_17_Picture_1.jpeg)

![](_page_18_Picture_0.jpeg)

### **フレーム切り替え**

● フレームが複数あるWebページの場合に、フレームを選択するときに使います。カラーボタンやカー ソルボタン▲▼•◀•▶でもフレーム間の移動ができます。(→7ページの「Webページが複数のフレー ムで構成されている場合」をご覧ください。)

**1** 以下の操作で、インターネットメニュー画面にす る

- ①ホームページを見ているときに、黄色ボタンを押す ● 便利機能が表示されます。(ホームページの見か
- 黄

![](_page_18_Picture_6.jpeg)

 $(\mathbb{R})$ 

たは6ページ参照) ②カーソルボタン▲ ▶で「メニュー」を選び、決定ボ

- タンを押す
- ●インターネットメニューが表示されます。

![](_page_18_Picture_10.jpeg)

- 選んでいるフレームが変わります。
- ページ中にフレームが存在しない場合は、| フレー ム切り替え」は薄く表示され、選択できません。

![](_page_18_Picture_13.jpeg)

URL http://www.yahoo.co.jp/

▲ ▲ も 台 ダ ♡ \*♡ 『

**高度な操作 つづき**

![](_page_19_Picture_1.jpeg)

![](_page_20_Picture_0.jpeg)

**高度な操作 つづき**

![](_page_21_Figure_1.jpeg)

● で選び 決定 を押す

![](_page_22_Picture_0.jpeg)

23

**高度な操作 つづき**

![](_page_23_Picture_1.jpeg)

## **ブラウザ設定**

![](_page_24_Picture_1.jpeg)

インターネットメニューを使う

### **ブラウザ設定 つづき**

#### ■表示設定1の項目について

●各項目の用語については37ページをご覧ください。

![](_page_25_Picture_86.jpeg)

#### ■表示設定2の項目について

![](_page_25_Picture_87.jpeg)

![](_page_26_Picture_0.jpeg)

### **ブラウザ設定 つづき**

![](_page_27_Picture_143.jpeg)

#### 前ページの手順**2**で「ルート証明書」または「CA証明書」を選んだ場合

● 証明書のリストが表示されます。 (複数のページがある場合は、カーソルボタン **←▶で切り換えることができます。)** 

![](_page_27_Picture_4.jpeg)

ます

● 以下の操作で、証明書の内容確認、証明書の有効/ 無効の設定ができます。 (設定しない場合には、戻るボタンを繰り返し押し て戻ってください。)

①カーソルボタン▲▼で証明書を選び決定ボタン を押す

・ 選んだ証明書の詳細内容が表示されます。 ②カーソルボタン▲ ▶で「有効」または「無効」を 選び、決定ボタンを押す

③戻るボタンを繰り返し押して戻る

ルート証明書詳細表示 [所有者]<br>一般名(CN):<br>情報なし<br>組織名(0): when Blog.<br>VeriSign, Inc.<br>国名(C): 有効 無効 キャンセル ● でスクロール ● で選び 決定 を押す

#### **Cookieの設定**  $\begin{picture}(120,10) \put(0,0){\line(1,0){150}} \put(15,0){\line(1,0){150}} \put(15,0){\line(1,0){150}} \put(15,0){\line(1,0){150}} \put(15,0){\line(1,0){150}} \put(15,0){\line(1,0){150}} \put(15,0){\line(1,0){150}} \put(15,0){\line(1,0){150}} \put(15,0){\line(1,0){150}} \put(15,0){\line(1,0){150}} \put(15,0){\line(1,0){150}}$ 電源 機器操作  $\overline{\circ}$ ● Cookie(クッキー)とは・・・  $\sqrt{BS/CS}$ ・ ユーザーの情報やアクセスした履歴などの情報をWebサーバからの指示で本機内に自動的に受信、記録して、インターネッ [1NHK1] **2NHK2** 3NHKh トブラウザとWebサーバ間でやりとりをするための仕組み、またはその受信・記録されるファイルのことです。Netscape  $\sqrt{4BSEFD}$ **5BS期 6BS-i** 社によって開発され、本機をはじめ、各種のインターネットブラウザが対応しています。多くの場合、ユーザーがWebサイ **7 BSJ 8BST 9WOW** トをより使いやすくするために使用されますが、個人情報の流出につながるとの指摘もされています。 本機では以下の操作により、Webサイトから送られてくるこのCookieを受信するかしないかの設定をすることができます。  $\sqrt{10 \times 9 - }$  $BS($  $\bigcirc$ cs ※Cookieを受信しないように設定すると、Webサイトによってはまったく利用ができなくなる場合もあります。 世上  $(2<sub>ABC</sub>)$  $\sqrt{15}$  $\left( 3_{\mathrm{eff}}\right)$ **1** 以下の操作で、Cookie 設定画面にする ページ操作 新しいページ 高度な操作 ブラウザ設定  $\boxed{4}$ (57%  $\left(\overline{\mathbf{G}}_{\text{MNO}}^{\text{tr}}\right)$ ①ホームページを見ているときに、黄色ボタンを押す Cookieに関する設定<br>操作を行います。  $(3\overset{..}{\scriptscriptstyle{\rm n}}$  $(9<sub>m</sub>$ ● 便利機能が表示されます。(ホームページの見か たは6ページ参照) (10歳  $(11)$  $(12)$ .<br>1. as aprel - 대한민국의 기준 (1947)<br>Ins District Door (1980) 대한민국의 대한민국의 기준 (1947)<br>Ins District Door (1980) 대한민국의 대한민국의 대한민국의 대한민국의 대한민국의 대한민국의 대한민국의 대한민국의 대한민국의 대한민국의 대한민국의 대한민국의 대한민국의 대한민국의 ②カーソルボタン◀ ▶で「メニュー」を選び、決定ボ タンを押す 地上D **O O**地上A ●インターネットメニューが表示されます。  $\circledcirc$ (飛行 二画) (新聞) ③カーソルボタン◀ ▶で「ブラウザ設定」を選び、 カーソルボタン▲▼で「Cookie設定」を選んで、決  $\overline{t}$ 定ボタンを押す ,<br>fac ● Cookie設定画面(右下図)が表示されます。  $\blacktriangle$ (決定) Cookie設定 **つ** カーソルボタン▲ ▼で設定する項目を選び、決<br>*つ* <sub>定ポタンを押す</sub> 定ボタンを押す ◉ 受信する ○受信しない ● 選んだ項目が設定されます。  $\boxed{1}$ ○ 通知する 設定項目については次ページの表をご覧ください。 苗  $(35)$ **GOOG** 150 Cookie全削除  $\overline{\wedge}$  $+\sum_{\substack{c}}$ (画面表示) **OK** キャンセル 音ぐボタン チャンネル から● で選び 決定 を押す 消音  $\overline{\phantom{0}}$ 設置した項目に「●」が付きます。 「Cookie全削除」を選んだ場合 確認 Cookieをすべて削除しても よろしいですか?

- ●「Cookie全削除」を選んで決定ボタンを押すと、確 認画面が表示されます。 Cookieをすべて削除する場合は、カーソルボタン
	- で「OK」を選んで決定ボタンを押してくだ さい。

### 他の項目も設定する場合は、手順 **2** を繰り返す

![](_page_28_Picture_4.jpeg)

キャンセル

● で選び 決定 を押す

0K

### **ブラウザ設定 つづき**

![](_page_29_Picture_41.jpeg)

![](_page_30_Picture_0.jpeg)

### **ブラウザ設定 つづき**

![](_page_31_Picture_1.jpeg)

# **インターネット制限設定**

● インターネットを起動する際に暗証番号の入力が必要となるように設定できます。

※ この設定をするには、あらかじめ暗証番号を設定しておく必要があります。詳しくは手順 **3** の「暗証番号が設定されていない場 合」をご覧ください。

![](_page_32_Picture_3.jpeg)

![](_page_32_Picture_4.jpeg)

■暗証番号について ● ペイ・パー・ビュー番組の 購入と、視聴年齢制限設 定、番組購入限度額設定、 インターネット制限設定、 すべての初期化で使用する 暗証番号は同じものです。

## **困ったときには...(ここをお調べください)**

● 取扱説明書(本編)の第8章「困ったときには... (ここをお調べください)」もご覧ください。

![](_page_33_Picture_101.jpeg)

![](_page_33_Picture_3.jpeg)

#### ■取扱説明書(本編)の該当する項目(すべて第7章の中にあります。)

![](_page_33_Picture_102.jpeg)

### **エラー表示、メッセージ表示について**

※ エラー表示、メッセージ表示の文章は変更される場合があります。

#### 1.次のメッセージが表示された場合は、本機ではそのWebページをまったく表示できないか、正しく表示できません。 (またはファイルを読み込むことができません)

![](_page_34_Picture_351.jpeg)

2.次のメッセージが表示された場合は、「対処のしかた・他」を行ってください。

![](_page_34_Picture_352.jpeg)

そ の 他

# **エラー表示、メッセージ表示について つづき**

#### ■次のメッセージが表示された場合は、「対処のしかた・他」を行ってください。

![](_page_35_Picture_440.jpeg)

![](_page_35_Picture_3.jpeg)

#### ■取扱説明書(本編)の該当する項目(すべて第7章の中にあります。)

![](_page_35_Picture_441.jpeg)

# **用語について**

#### ● CA (Certificate Authority)証明書 (中間CA証明書)

ルート証明書の下の階層にある中間証明書です。 第三者機関(認証局)のデジタル署名入の状態で、第三者機関(認証局)によって発行されます。

### ● Cookie (クッキー)

ユーザー情報やアクセス履歴などの情報をWebサーバからの指示で本機内に自動的に受信・記録し、インターネットブラウザ とWebサーバ間でやりとりするための仕組み、またはその記録されるファイルのことです。

Netscape社によって開発され、本機をはじめ、各種Webブラウザが対応しています。

多くの場合、ユーザーがWebサイトをより使いやすくするために使用されますが、個人情報の流出につながるとの指摘もされ ています。

本機では、Webサイトから送られてくるこのCookieを受信するかしないかの設定をすることができます。

**※Cookieを受信しないように設定すると、Webサイトによってはまったく利用ができなくなる場合もあります。**

#### ● CSS

スタイルシートの一種です。Webページの視覚効果などをさらに向上させることができます。

### ● JavaScript (ジャバスクリプト)

Netscape社の開発したHTML文書内に埋め込まれるオブジェクト指向スクリプト言語。 ホームページのもととなるHTML文書に記述または関連付けることによって、対応しているインターネットブラウザで実行さ せることができます。

#### ● SSL (Secure Socket Laver)

米Netscape社が考案した暗号通信方式。 伝送するデータを暗号化することで、第三者によるデータの盗聴を困難にします。

#### ● Target (ターゲット) 属性

リンクしたページを表示する際、Webサイトが指定したフレームに表示する機能。

#### ● URL (Uniform Resource Locator)

ホームページが存在する、インターネット上の電子的な所在にアクセスするための文字列。 アドレスと言う場合もあります。

### ● WindowOpen (ウィンドウオープン)

Webサイトが指定した新しいウィンドウを開く機能。

### ● お気に入り

過去にご覧になったことのあるWebページを登録することによって、再びURLを入力することなくリストの中から選択するだ けで、見ることができる機能です。

### ● サーバ証明書

ご利用のサーバが信頼できることを確認するために使用されるデジタル証明書のことです。 この「サーバ証明書」自体が信頼できなければならないため、一般的には、第三者機関(認証局)が発行したものを指します。

### ● スタートページ

インターネットにアクセスした時、一番最初に表示されるページのことです。 本機では各色タブごとに設定できます。

### **用語について つづき**

#### ● セキュリティ

インターネットなどのネットワーク上で安全を得ること、または安全を得るための方法・システム。 (例えば、データの暗号化やパスワードによる管理等があります。)

#### ● デジタル証明書

個人や、インターネット上のサーバなどが信頼できることを証明するためにのデータ・ファイル。 デジタル証明書は、認証局(CA:Certification Authority)と呼ばれる、信頼できる第三者により発行されます。

#### ● ルート証明書

サーバを認証する第三者機関(認証局)を証明するものです。 このルート証明書をもとにして、サーバ証明書のデジタル署名を検証し、サーバ証明書が信頼できることを確認します。

**インターネットブラウザの仕様**

![](_page_38_Picture_48.jpeg)

![](_page_39_Picture_0.jpeg)